# Telephone and Voice Mail **Luick Reference Guide**

OK

Menu

**ADTRAN® IP 712 and IP 706 Phones ADTRAN – Polycom® IP 650, IP 601, IP 501, and IP 430 Phones**

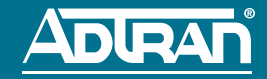

# Table of Contents

- 4 **Voice Mail Quick Reference Guide**
- 5 **Voice Mail Handling Quick Reference Guide**
- 6 **Personal Phone Manager Quick Reference Guide**
- 10 **IP 700 Series Quick Reference**
- 15 **IP 712 Phone**
- 16 **IP 706 Phone**
- 17 **ADTRAN-Polycom Quick Reference**
- 19 **IP 601 Phone**
- 20 **IP 650 Phone**
- 21 **IP 501 Phone**
- 22 **IP 430 Phone**

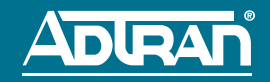

# Voice Mail

### **Log into Voice Mail**

#### **To log in from your own phone**

- 1. Press the **Messages** button on your phone.
- 2. Select **Connect** from the graphic display.
- 3. Enter your extension, then press **#** (or simply press **#** when accessing voice mail from your extension).
- 4. Enter your password (default password is **1234**), then press **#.**

### **Voice Mail setup wizard**

- 1. Log into your voice mail system and follow the voice prompts.
- 2. Press 1 to record your full name (first name/last name).

### **To log in from another phone or check messages remotely**

- 1. Dial your voice mail system access number. Access number:
- 2. Enter your extension, then press **#.**
- 3. Enter your password, then press **#**.

### **Listen to Messages**

- 1. Log into your voice mail system.
- 2. Press 1 to listen to your messages. (If **Auto Play** is enabled on the system, the **Main Menu** options will be skipped and messages will play based on the date and time of arrival.)
- **4** 3. Press 1 to skip the Date/Time and go direct to message.

### **Playback Options**

- **1** play message from beginning
- **4** play previous message
- **5** play envelope
- **6** play next message
- **7** delete or restore message
- **8** forward message
- **9** call sender
	- \* return to Main Menu

### **Record Your Standard Greeting**

- 1. Log into your voice mail system.
- 2. Press **\*** to access the **Main Menu**.
- 3. Press **3** to access the Greetings Menu.
- 4. Press **1** to access the Standard Greetings options.

### **Standard Greetings Options**

- **1** enable standard greeting
- **2** review greeting
- **3** record greeting
- **4** delete greeting
	- \* return to Greetings Menu

### **Main Menu Options**

- 1 listen to messages
- 3 record greetings
- 4 access mailbox options
- 5 check a different mailbox \* repeat these options

## **Change Your Password**

- 1. Log into your voice mail system
- 2. Press **\*** to access the **Main Menu**.
- 3. Press **4** for Mailbox Options.
- 4. Press **2** for Administrative Options.
- 5. Press **1** to change the password.
- 6. After the tone, enter your new four-digit password and press **#**.
- 7. Press **\*** to return to Mailbox Options.

# Voice Mail

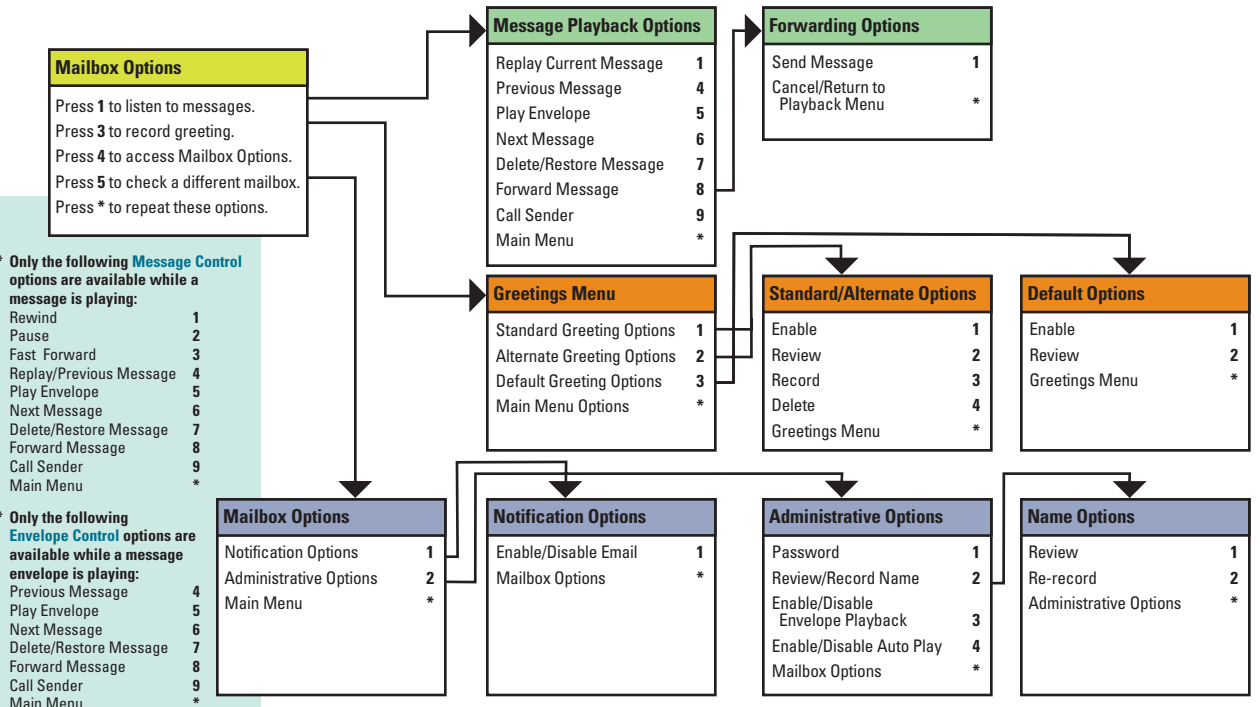

#### **Accessing the Personal Phone Manager**

Each user of the NetVanta® 7100 System has access to the Personal Phone Manager. This Web-based Graphical User Interface (GUI) provides access to your voice mail, lists of received and dialed calls, account information and personal settings.

**1.** Open your Web browser. Enter the IP address or DNS name of the NetVanta 7100:

 (\_\_\_\_\_\_\_\_\_\_\_\_\_\_\_\_\_\_\_\_\_\_\_\_\_\_\_\_\_\_\_\_\_\_\_).

The default is used in the following example:

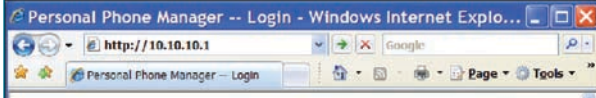

**PIN**. Select **Apply Changes**. **2.** Enter your **Extension** and voice mail **PIN**. Select **Log In**.

 (Default PIN is 1234)

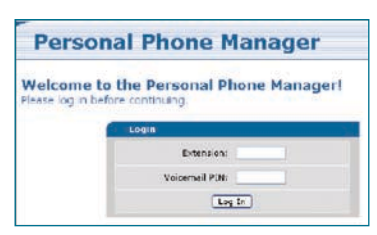

### **Changing Your Account Settings**

You can navigate through the Personal Phone Manager using the tabs at the top of the screen.

#### **Home**

View a list of all SPRE commands. This list does not indicate whether or not the command is available to this station.

#### **Directories**

View entries in the **User Directory, Speed Dial** and **Caller ID List** for a history of incoming calls. View the **Dialed Number List** for a history of outbound calls. Use the "Click to Dial" button to place call.

#### **User Settings**

Specify **Primary Email** and **Secondary Email** addresses for system correspondence as well as change your **Voice Mail** 

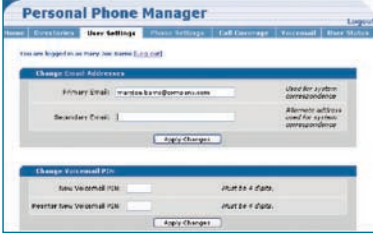

#### **Phone Settings**

Enable **Call Forwarding** and enter an extension. The phone issues a brief tone as an alert that the phone has been forwarded. Enable **Do Not Disturb** (DND) for your line. When DND is enabled, all calls go directly to your Call Coverage list. Select **Apply Changes**.

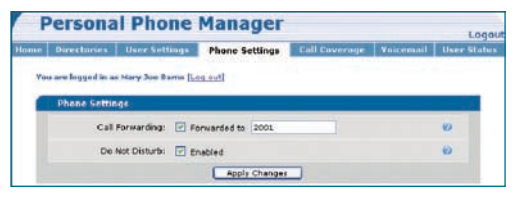

#### **Call Coverage**

Specify the **Call Coverage Settings** for your incoming calls by selecting **Busy Signal, Go To Voice Mail, Go To Auto Attendant, Ring Extension, Ring Operator** and **Ring External Number** from the drop down menus. Enter any additional information when

prompted, such as **Personal Phone Manager** extension number, Call Coverage 177 number of rings, auto attendant, etc. Ing this station's automain (x2004 Select **Apply Changes**.**Capital Changes** 

### **Voice Mail**

#### **View Voice Mails**

View details for current voice mail messages such as date, message author and the message length.

#### **Mailbox Settings**

### **Step 1. Confirm Email Addresses/Message Playback Settings**

- Specify a **Primary Email** and a **Secondary Email** (optional) address for notification when new voice mail messages are received.
- **n** Enable **Play Envelopes** to playback the calling party and the date/time information preceding a message.
- **Enable Auto-Play Messages** to automatically begin playback upon logging into voice mail.
- <sup>n</sup> Select the **Notification Type** for the primary email. It is optional to select a type for the secondary email. **Attach WAV** sends the voice mail message as a WAV file attached to the email

notification. **Text Only** sends an email message with text description of the voice message. **Do Not Email** does not notify the user via email.

Delete

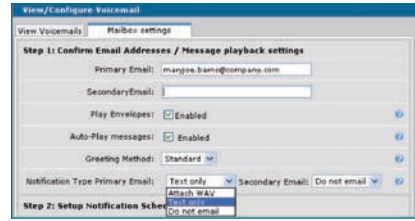

#### **Step 2. Notification Schedule**

Selecting **Quick Setup** allows you to set your voice mail to notify your primary or secondary email address upon receiving a voice message during weekdays or weekends. The email addresses must first be set in Step 1.

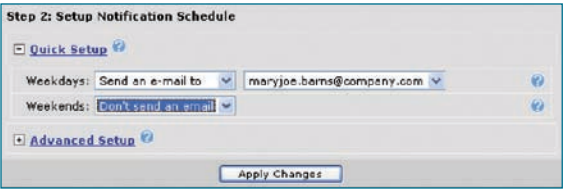

Selecting **Advanced Setup** allows you to specify precise schedules for voice mail notification. Schedules appear in both the graphic schedule display and the schedule detail table. To create a schedule, complete the following steps:

- 1. Select the **Add Range** button below the graphic schedule display.
- 2. Enter the start and end times for the range. (A "range" is a range of time during the week that will have the same notification type.)

3. Select either the primary or secondary email address for the notification type (addresses are configured under the **User Settings** tab).

4. Select **Apply** to save changes.

To edit a schedule, select the **Start Day/Time** text link in the detail table. To delete an existing schedule, select **Delete** next to the schedule in the detail schedule table.

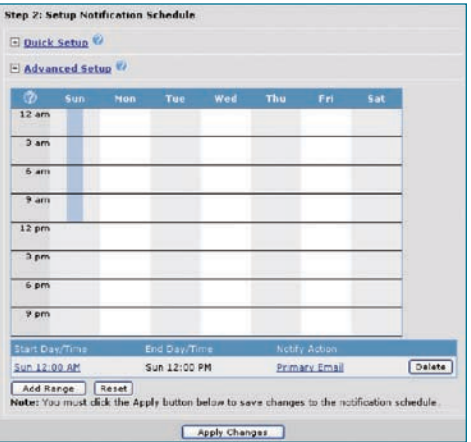

#### **Helpful Hints:**

- $\blacksquare$  Ranges can be added in the middle of an existing schedule to break up the time. For example, to the existing schedule of 8:00 AM to 5:00 PM that notifies the primary address, you can add a second range between 12:00 PM and 1:00 PM that same day that notifies the secondary email address.
- $\blacksquare$  To create a range that runs through the end of the week, set the **End Day/Time** to be **Saturday at 11:59 PM**.

#### **User Status**

View the status (**Idle, Busy,** or **Ringing**) of other system users. To add users to your **User Status Monitor**, choose **Select Users**, pick the names from the directory list, and choose **Show Selected Users**.

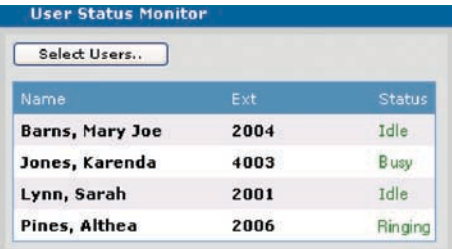

# ADTRAN® IP 700 Series

### **Forwarding Calls**

To forward calls to another extension:

- 1. Press the **More** soft key on the idel screen.
- 2. Press the **Forward** soft key.
- 3. Enter the extension to which calls will be forwarded.
- 4. Using the navigation arrows, highlight **All** and press the **Enable** soft key. Press **Ok**.
- 5. To cancel call forwarding, select the **Forward** soft key and then select **Disable**.

# **Enabling Do Not Disturb (DND)**

The DND feature prevents the phone from ringing or paging over the speaker when incoming calls are received. To enable:

- 1. Press **Menu**.
- 2. Press **3** for **Features**.
- 3. Press **2** for **DND Off**.
- 4. Select the **DND On** soft key.
- 5. Press the **Exit** soft key until the idle screen appears, or press **CANCEL** on the navigation bar to return directly to the idle screen.

### **Conferencing a Call**

To conference a third party into the active call:

- 1. Press the Conference function key during an active call. The active call will be placed on hold, and the exclusive hold icon appears.
- 2. The next available line displays the ringback icon.
- 3. At the prompt, enter the phone number of the third party to add.
- 4. When the second call is connected. press the Conference key again to add the call to the conference. The conference icon will display.

*Only three parties can be conferenced at a time. If one party disconnects, another party can be added.*

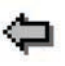

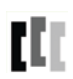

# ADTRAN® IP 700 Series

### **Making a Call**

To make a call using the handset, headset, or speaker:

- 1. Pick up the handset, or press the speaker key, or if using the headset, press the **Headset** key.
- 2. Listen for the dial tone.
- 3. Dial the desired number.

### **Answering a Call**

To answer a call using the handset, headset, or speaker:

- 1. Pick up the handset, or press the headset key, or press the **Speaker** key.
- 2. If you have multiple incoming phone lines, press the key next to the extension receiving the call.

### **Ending a Call**

To disconnect from a call, use one of the following:

- **n** Press the **Goodbye** function key.
- Return the handset to the cradle.
- $\blacksquare$  Press the headset key (if using the headset).
- $\blacksquare$  Press the speaker key (if using speaker).

### **Redialing a Number**

To dial the last number called, press the **Redial** soft key on the idle screen. If the **Redial** soft key is not displayed, press the **More** soft key. The redial history screen will display. Use the navigation arrows to scroll to a previously dialed number, then press the **Dial** soft key.

### **Transferring a Call**

To use unattended transfer:

- 1. During an active call, select the Transfer function key.
- 2. Dial the extension to which to transfer the call.
- 3. Press the **Transfer** key again when you hear the extension ring. This will disconnect you from the call.

To use attended transfer:

- 1. During an active call, select the **Transfer** function key.
- 2. Dial the extension to which to transfer the call.
- 3. Listen for the second call to connect.
- 4. Press the **Transfer** key to transfer the call.
- 5. If the party does not answer, press the **Cancel** soft key to disconnect the new call and return to the original call.

# ADTRAN® IP 700 Series

### **Adjusting LCD Contrast**

- 1. Press **Menu**.
- 2. Press **2** for **Phone Settings**.
- 3. Press **5** for **Contrast**.
- 4. Press the **+** (plus) or **-** (minus) soft keys until the desired contrast is reached.
- 5. Press the **Ok** soft key or **OK** on the navigation bar.
- 6. Press the **Exit** soft key until the idle screen appears, or press **CANCEL** on the navigation bar to return directly to the idle screen.

### **Directory and Call History Shortcuts**

Use the arrows on the Navigation Bar to quickly access the Personal Contacts Directory, Placed Calls List, Missed Call List, or Incoming Calls List.

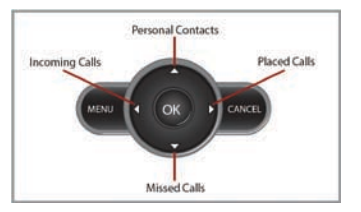

*This is a basic quide to using your phone. For more detailed information, refer to the IP 700 Series Phone User Manual, as well as other resources available at: www.adtran.com/phones*

# ADTRAN® IP 700 Series Phone Icons

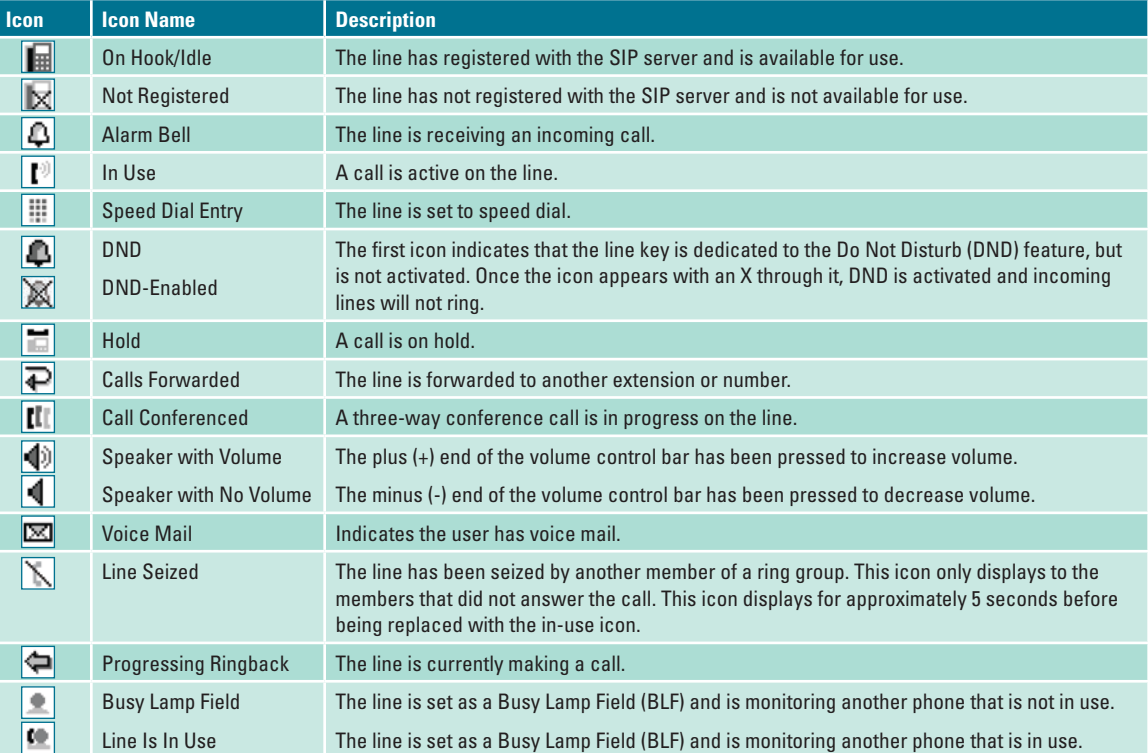

# ADTRAN® IP 700 Series Phone Function Keys

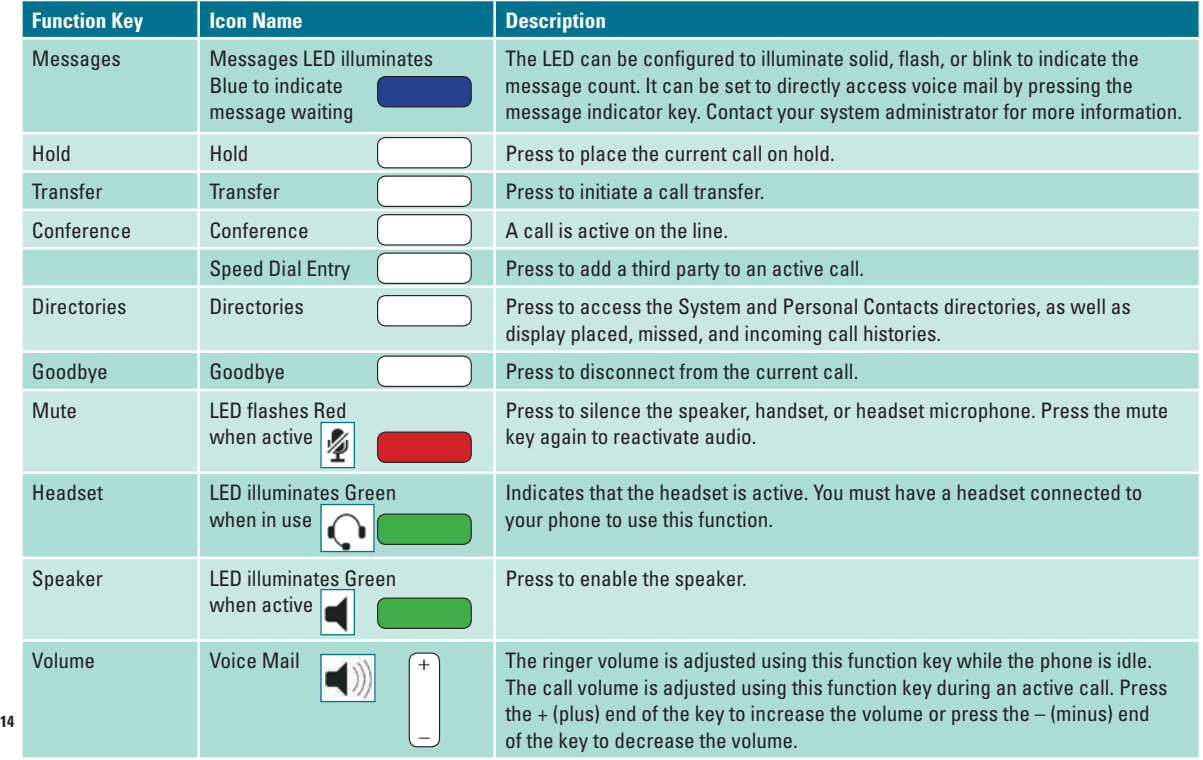

# IP 712 Phone

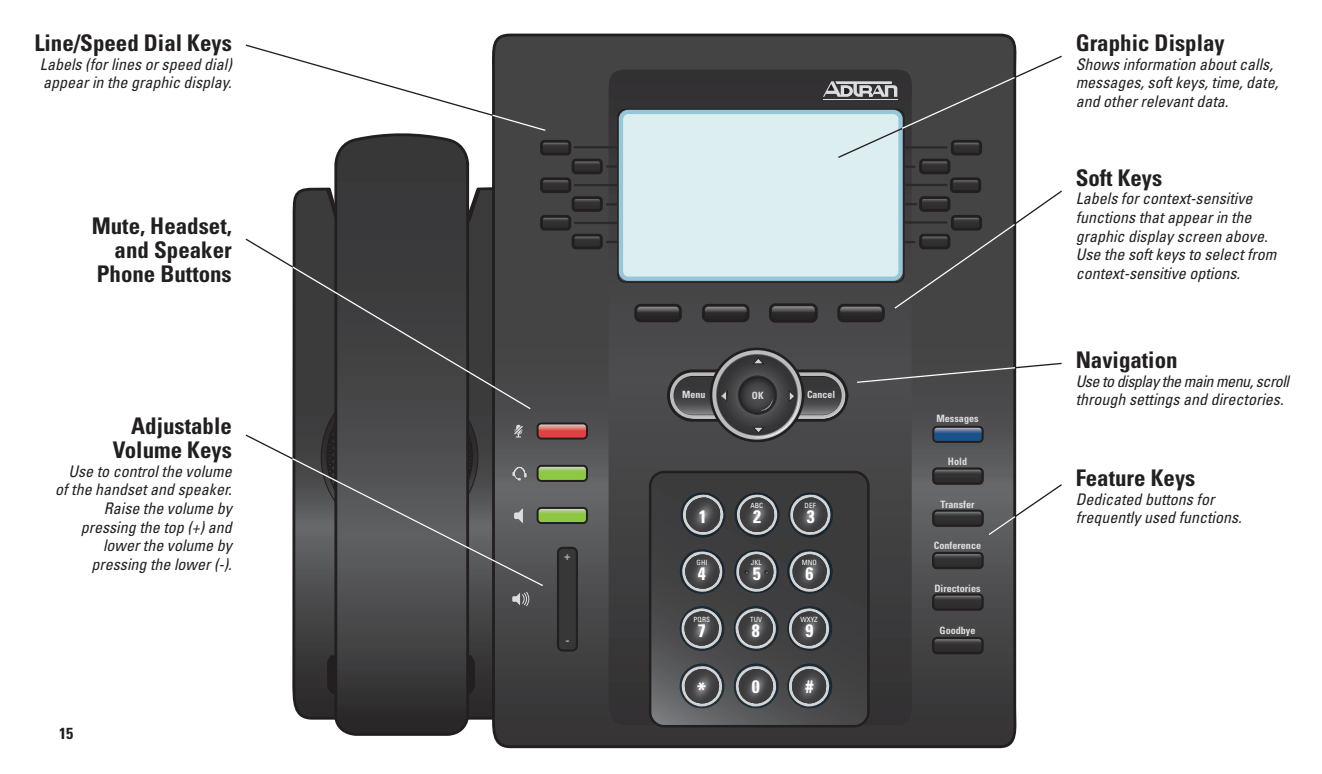

# IP 706 Phone

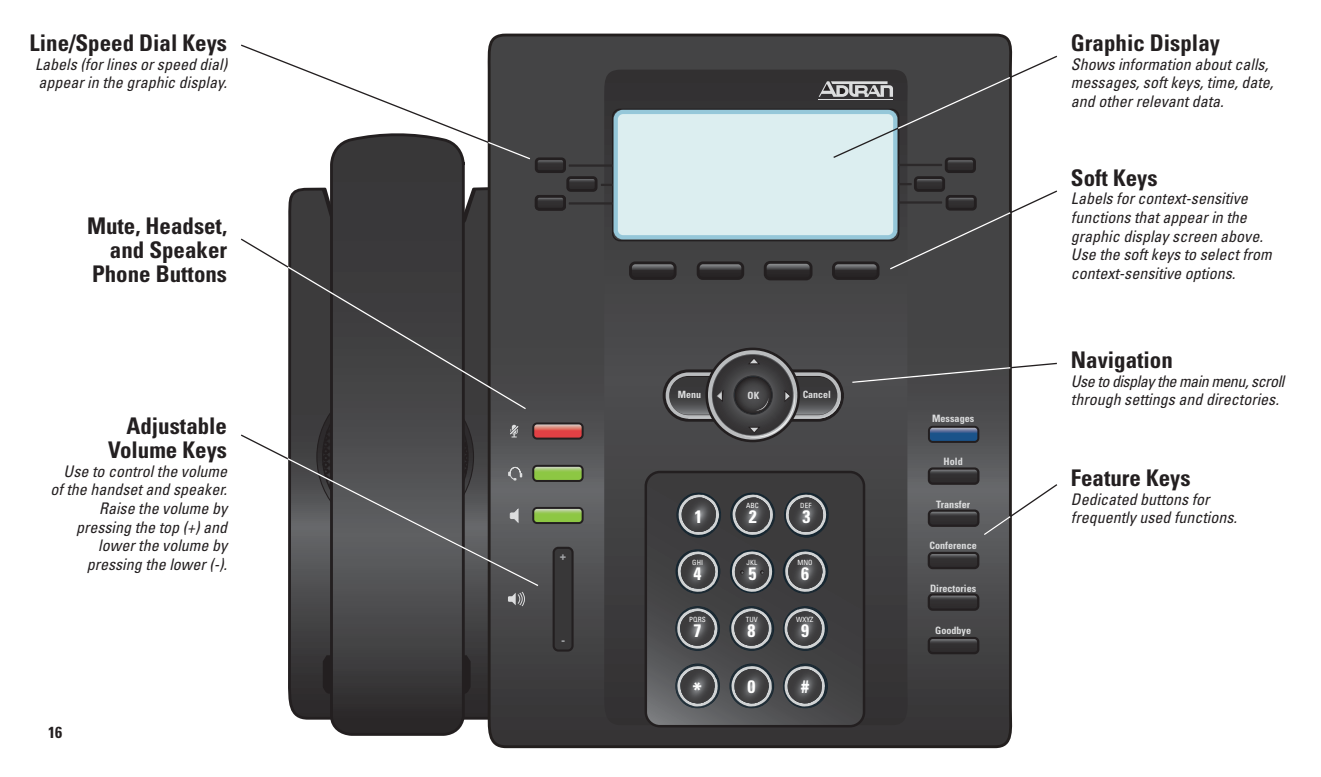

# **Phone Feature Quick Reference**

**Place a Call** Pick up handset or press the **Speakerphone** button. Enter the desired number or enter the number on the keypad. Then press the **Dial** soft key.

**Answer a Call** Pick up the handset, press the **Answer** soft key, or the **Speakerphone** button.

**Hold** Once a call is established, press the **Hold** button (or **Hold** soft key) to place the caller on hold. To retrieve a call on hold, press the **Hold** button, **Resume** soft key, or the **Line** key.

**Mute** While a call is active, press the **Mute** button to mute the audio you are sending to the other party. Press the **Mute** button again to un-mute.

**Unattended Transfer** Once a call is established, press the **Transfer** key or **Transfer** soft key and enter the target's extension. Once the phone starts ringing, press the **Transfer** key (or **Transfer** soft key) again to complete the transfer, or simply hang up to complete the transfer.

**Attended Transfer** Once a call is established, press the **Transfer** key or **Transfer** soft key and enter the target's extension. Once the target has answered, announce the caller then press the **Transfer** key (or **Transfer** soft key) to complete the transfer or hang up.

**Blind Transfer** Once a call is established, press the **Transfer** key or **Trnsfer** soft key, then the **Blind** soft key and enter the target extension.

**Park Call** Once a call is established, press the **More** soft key, then press **Park**, enter a Park Zone number (0 to 9), then press the **Park** button again or use the Park Zone Busy Lamp Field (BLF).

**Retrieve Parked Call** Obtain dial tone. Press the **Pickup** soft key, enter the Park Zone number (0-9), and then press the **Retrieve** soft key to pickup the call.

**Page** Obtain dial tone. Dial overhead paging extension or SPRE code (
and  $\Box$  ). Page the party, then hang up.

**Conference (Three-Way)** While on a call, press the **Conference** button (or select the **More** soft key, then press the **Conference** soft key), and dial the third-party's extension. Once the party has answered, press the **Conference** button (or the **Conference** soft key) again to connect the parties.

**Forward Call** Press the **Forward** soft key. Enter the destination extension (or outside number), and then press the **Enable** soft key. When enabled, all incoming calls will be re-directed to the forwarded extension or number.

# Phone Feature Quick Reference

**Disable Forwarding** Press the **Forward** soft key, and then select **Disable**.

**Do Not Disturb** Press the **Do Not Disturb** button to enable or disable Do-Not-Disturb mode. Disable by pressing the **Do Not Disturb** button again.

**Hands-free Auto-Answer Intercom** Dial \*\* in front of any IP phone extension number to invoke handsfree auto-answer intercom.

**Hands-free Auto-Answer Intercom Do not Disturb**

To Block hands-free intercom calls to your extension, Dial **\*97x (where x = 1-Block, 0-Unblock**. (This feature is dependant upon users Class of Service.)

**Access Call Lists** To access the call lists, press the **Call Lists** (IP501) or the **Directories** (IP601) button. Use the up/down arrows to scroll through the call lists. Press the **Select** soft key to select a call list. Press the **Exit** soft key to exit the call lists.

**System Speed Dial** Dial **\*25** plus the two digit system speed dial number (00 to 99).

**Speed Dial Programming** Press the **Directories** button. Select **Contact Directory** from Directories menu. Press the **More** soft key, then press **Add**. Using the keypad, enter the First name, Last Name and Phone Number (contact). Press the **Save** soft key to save. Press the **Exit** soft key to exit the directory.

**Speed Dialing** Press the line key button that corresponds to the number you wish to dial.

**Last Number Redial** Press the **Redial** button to dial the last number that was dialed from the phone.

# IP 601 Phone

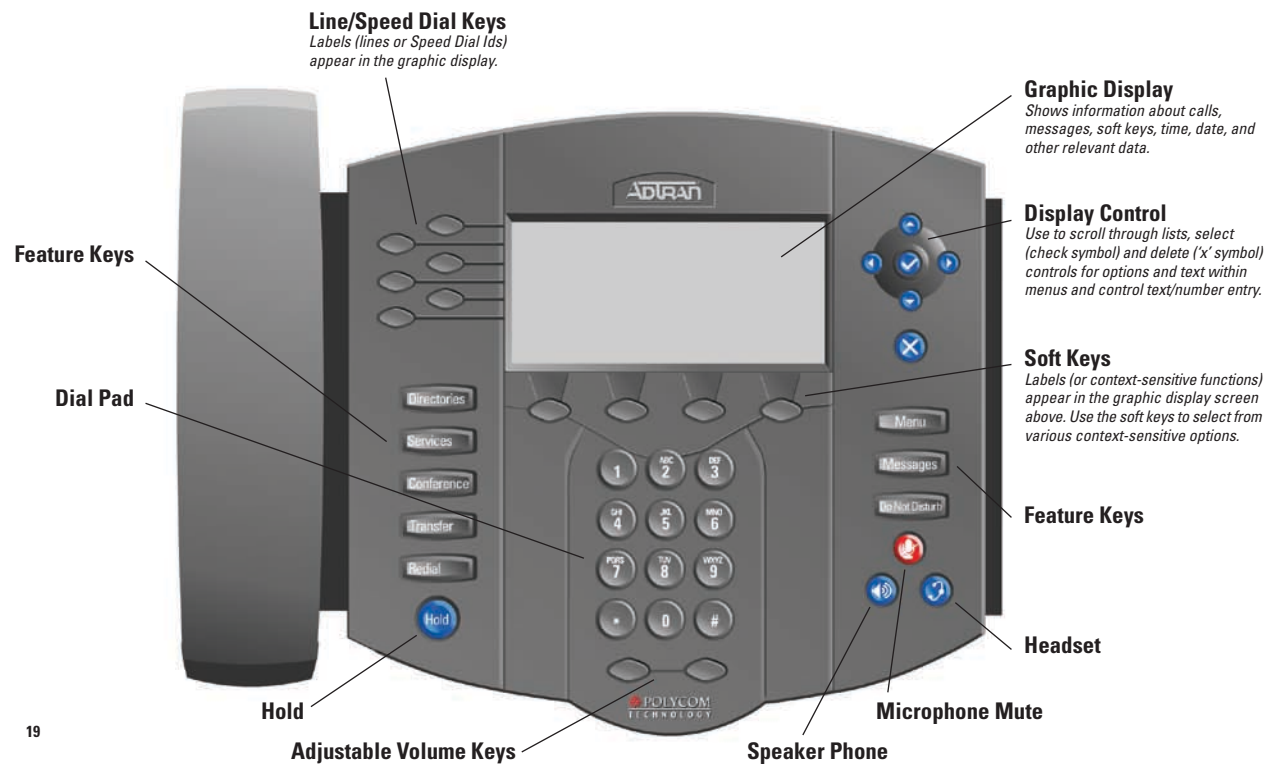

# IP 650 Phone

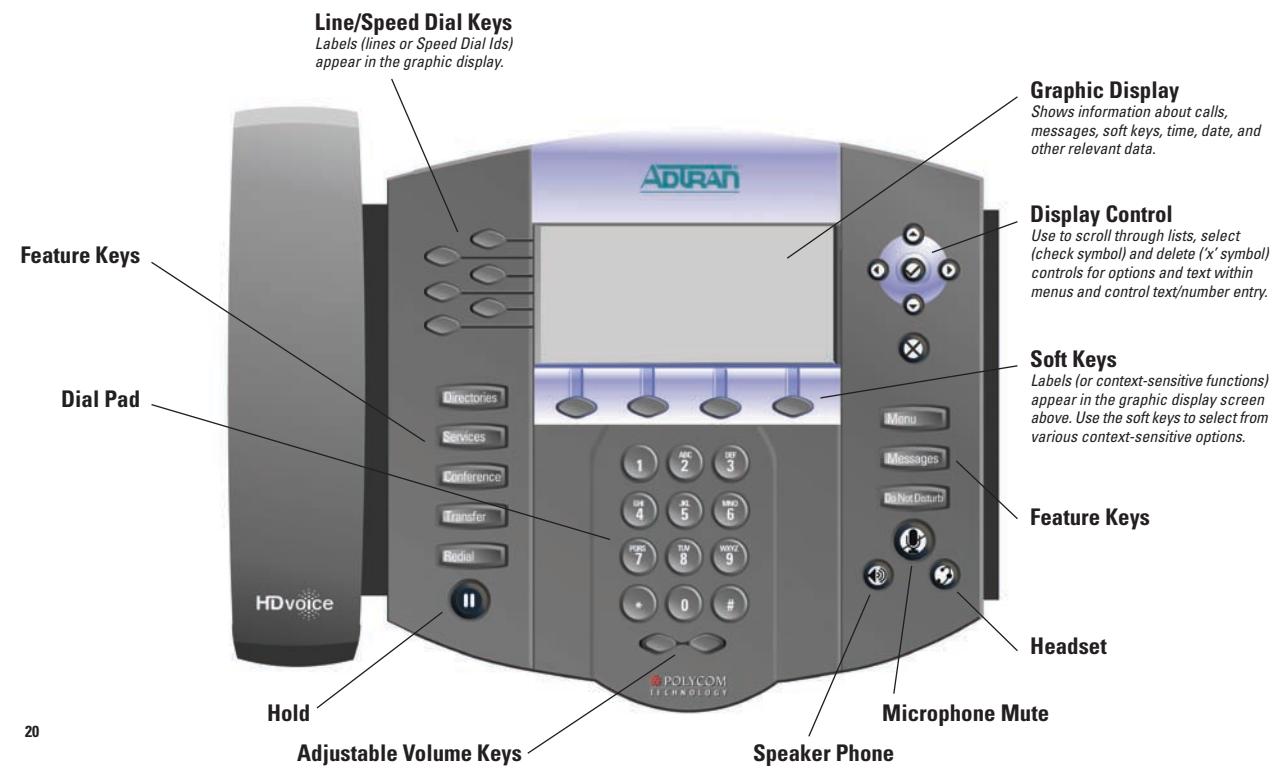

# IP 501 Phone

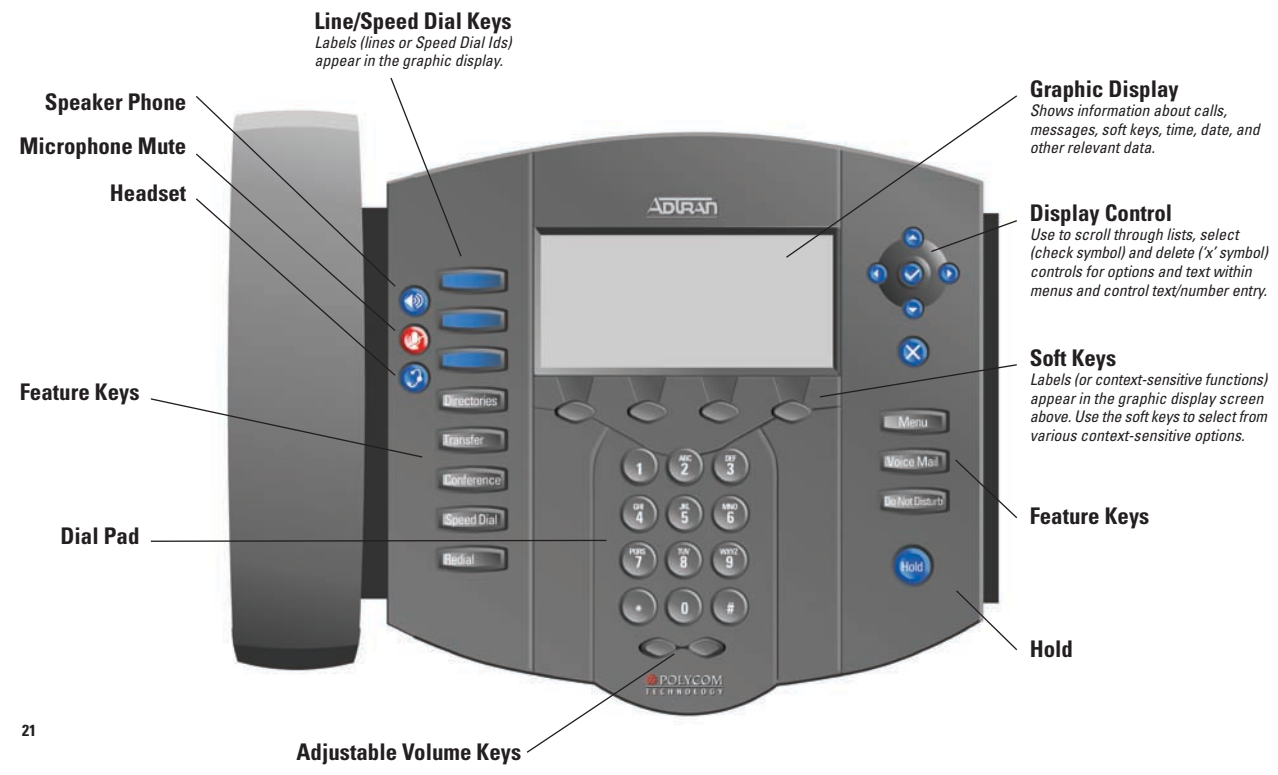

# IP 430 Phone

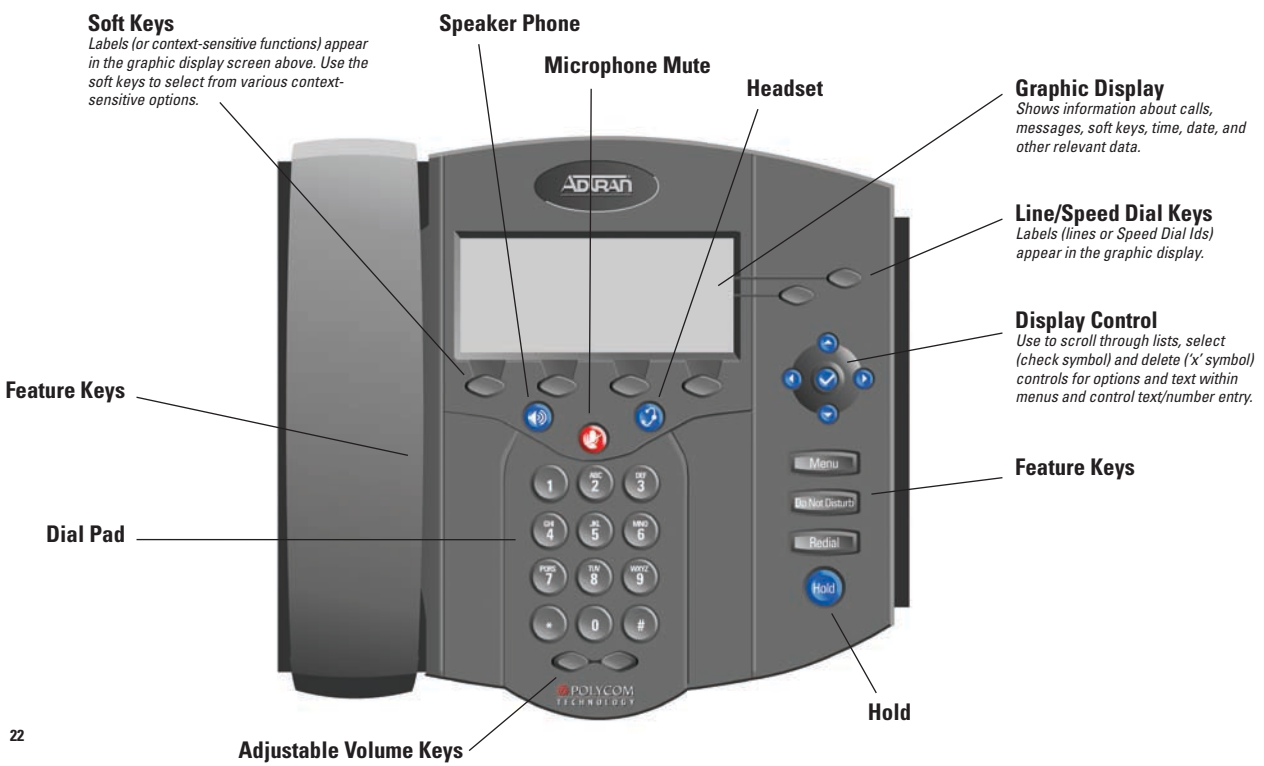

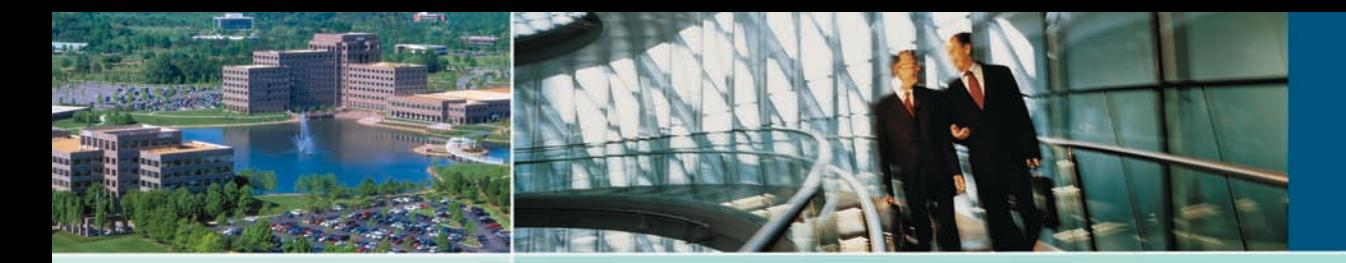

Networking is now an integral part of our culture, and ADTRAN® is powering advanced networks around the world. Every major service provider in the U.S., and many international ones, as well as thousands of enterprise and government organizations worldwide use ADTRAN solutions to enable voice, data, video, or Internet communications. As a result, it is highly probable that some part of vour daily communications pass through an ADTRAN-enabled network.

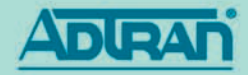

www.adtran.com/ipt **1.800 9ADTRAN**  $(923 - 8726)$ 

EN1028B Copyright © 2008 ADTRAN Inc. All rights reserved. ADTRAN believes the information in this publication to be accurate as of publication date, and is not responsible for error. Specifications subject to change without notice. ADTRAN and NetVanta are registered trademarks of ADTRAN, Inc. and its affiliates in the U.S. and certain other countries. All other trademarks mentioned in this document are the property of their respective owners. Five-year warranty applies only to products sold in North America. ADTRAN products may be subject to U.S. export controls and other trade restrictions. Any export, re-export, or transfer of the products contrary to law is prohibited. For more information regarding ADTRAN's export license, please visit www.adtran.com/exportlicense